# **Bir APRS i-Gate Hikayesi**

Bu yazıyı okuyor iseniz APRS ile ilginizin ve bilginizin olduğunu varsayarak APRS nedir, ne işe yarar, nasıl kullanılır gibi konulara detaylı olarak girmeden yazımı devam ettireceğim. Malumunuz APRS, amatör telsizciler arasında konum ve bazı bilgilerin RF ortamında yayınlandığı bir veri ağı olarak kullanılmaktadır. Bu RF sinyallerini tekrarlayan digirepeaterlar ile verilerin daha uzağa gitmesi sağlanırken i-Gate'ler ile de verilerin internete çıkılması sağlanıyor. Bu yazıda bir süredir kullandığımız i-Gate'in kurulumu ve saha tecrübelerinin paylaşımı şeklinde olmasını planlıyorum.

APRS'nin bileşenlerinden tracker ve digiler Arduino ve diğer bileşenler bir araya getirilerek yapılabiliyor. Ama i-Gate'lerde bu biraz daha farklı; bir i-Gate çalıştırabilmek için verilerin çıkıldığı [www.aprs.fi](http://www.aprs.fi/) web sitesine bir kayıt süreci ve bu kayıt sonrasında site yönetiminin sağladığı apkey denilen bir şifre ile siteye data yüklemesi yapabilen bir donanım yapılması gerekiyor. Bu noktada açık kaynak olmayan ancak yapımı konusunda halka açık bilgi paylaşılan ve işlemcilerin içine yüklenen hex dosyaları örnekleri var. Ücretli çözümler olsa da ücretsiz erişebileceğimiz birkaç i-Gate uygulamasına örnek verecek olursak; indyAprs, direwolf, apbk-gate, APRSdroid ve IGate2 gibi android uygulamalar örnek gösterilebilir.

Yukarıda örnek verdiğimiz uygulamalardan daha önce kullanarak tecrübe ettiğimiz indyAprs, yapım ve işletim maliyetinin düşük olması ve yapımında kullanılan malzemelere ulaşımı kolaylığı öne çıkıyor ancak kullanımında stabil çalışmaması nedeniyle tercihlerimiz arasında gerilere düşmekte…

Direwolf uygulaması ise Linux üzerinde çalışan bir program, linux üzerinde çalışması nedeniyle raspberry pi kullanarak bu program çalıştırılıyor, gördüğüm kadarıyla oldukça stabil, ancak yazıyı yazdığım tarihte bir raspberry pi temin edebilmek oldukça maliyetli, bu maliyet neredeyse indyAprs'nin 9 katı fazlasını buluyor. İşletme maliyeti düşük bir internet ve bir 5V 2A adaptör ile çalışması sürdürebilir. Bu uygulamanın da tercihimizde gerilerde kalmasının sebebi linux bilgisine ihtiyaç olması ve en önemlisi raspberry pi'nin satın alma maliyetinin yüksek olması diyebiliriz.

APRSdroid ve IGate2 gibi Android uygulamalarının kullanımının tercih sebebi sadece bir kablo, telsiz ve telefona ihtiyaç olması, kullanım basit ve idaresinin telefon kulanım beceresine kadar indirgenmiş olması… Olumsuz olarak değerlendirilecek yanı ise bir telefonun sabit bu işe bağlanmış olması, devamlı kullanımda atıl bir telefon ihtiyacı, telefon şarz problemi gibi durumlar öne çıkıyor. Bu şekilde kurulacak sistemin ise çalışmasının stabil olup olmadığı konusunda bir tecrübem olmadığından yorum yapamayacağım.

Peki ya APBK-GATE için ne diyebiliriz? Bu yazımızın içeriğinde hatırı sayılır şekilde yer verilecek olunan bu program bir Windows uygulaması. Bir bilgisayar üzerinde çalışması bilgisayarın devamlı açık kalması zorunluğu olması nedeniyle işletme maliyeti konusunda (elektrik tüketimi ve bilgisayar temini) olumsuz değerlendirmemize neden olduğunu söyleyebiliriz. Ancak hali hazırda kullandığımız EchoLink programını çalıştırmak için devamlı açık tuttuğumuz bir bilgisayarın olması nedeniyle bizim için sıfır maliyet kabul edilip tercih ettiğimiz bir uygulama oldu. Bilgisayar üzerinde çalışması, ayrıca uzaktan müdahale imkânı da tanımış oldu. Bu yazımızda tercih ettiğimiz APBK-GATE programının nasıl kurulduğu, ayarları, ihtiyaç olunan arabirim devresinin şeması gibi bilgilere yer vereceğiz.

# **Öncelikle APBK-GATE programını kuralım;**

Bu program Windows işletim sistemi olan bir bilgisayara indirilip kurulan, bilgisayar üzerinde bulunan ses kartını kullanarak telsiz üzerinde gelen ses sinyalini çözüm dataya çeviren, bu çevrilen datayı da [www.aprs.fi](http://www.aprs.fi/) sitesine gönderen, aynı zamanda da yine ses kartı üzerinden telsiz aracılığı ile aprs sinyali yayınlama özeliği olan bir digirepeater olarak kullanılabilen bir uygulama… Bu uygulama, direwolf da

kullanılan servisin Windows'a uyarlanması ile oluşturulmuş bir program. Ayarlar açılış ara yüzünde yapılıp direwolf servisini yapılan ayarlara göre çalıştırıyor. Kullandığımız sürece stabil çalıştığını gördük.

Program Brezilyalı, PY5BK çağrı işaretli bir amatör telsizci tarafından yapılmış. Aşağıda vereceğimiz linkten ücretsiz olarak indirilip kullanılabilir.

<https://www.bitbaru.com/site/apbk-gate-aprs-igate-digipeater-windows/>

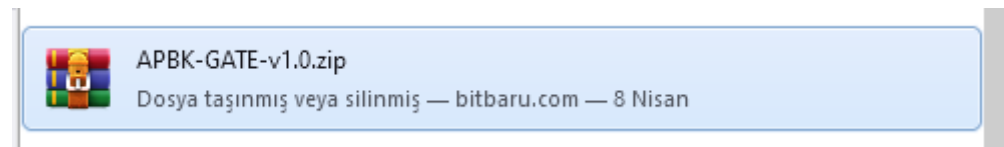

İndirildiğinde yukarıdaki gibi bir zip dosyası halinde bilgisayarımıza geliyor. Zipli dosyayı dışarıya çıkardığımızda aşağıda da göreceğimiz iki dosya karşımıza çıkıyor.

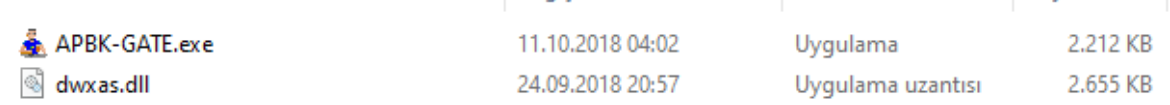

Burada APBK-GATE.exe dosyasını çalıştıracağız. Çalıştırdığımızda aşağıdaki program penceresi bizi karşılıyor.

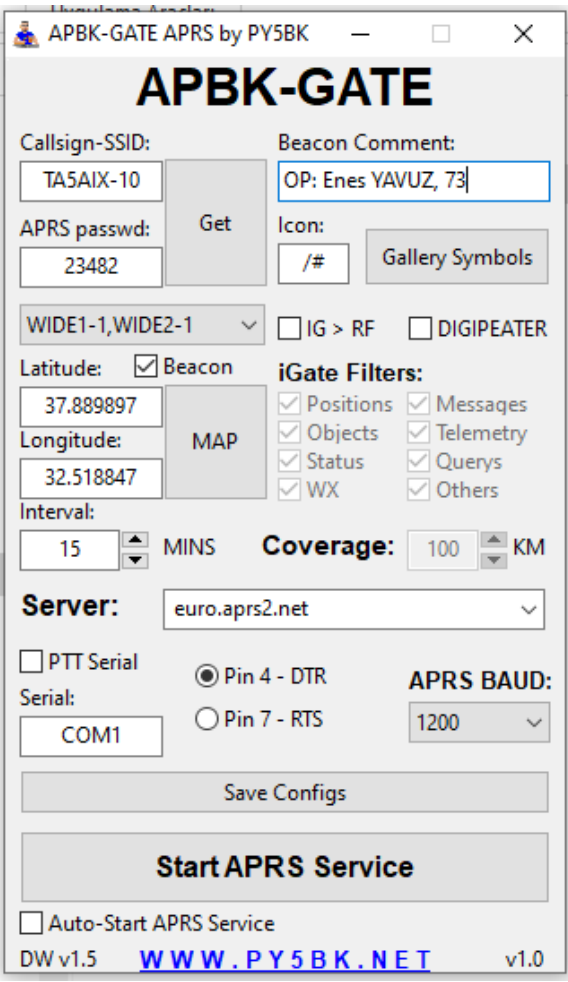

Biraz bu programın ayarlarından bahsedecek olursak aşağıda detaylı bilgi vermeye çalışacağım.

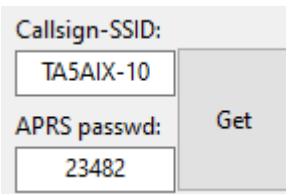

1. Bu bölüm internete hangi çağrı işareti ile çıkacağımızın ve çıkacağımız çağrı işaretinin SSID numarasının ne olacağı belirlediğimiz yer (ör:TA5AIX-10) ve [www.aprs.fi](http://www.aprs.fi/) adresine veri gönderirken passcode denilen çağrı işaretine özel üretilen şifrenin girildiği bölüm. Ancak bu şifre artık public olmuş ve bu şifreyi üreten birçok site bulunuyor. Eğer böyle bir site bilmiyorsanız resimde yer alan GET butonuna tıkladığınızda bahsedilen passcode alacağınız bir siteye yönlendiriliyorsunuz. Açılan siteden bu kodu alarak bu alana girebilirsiniz.

**Beacon Comment:** OP: Enes YAVUZ. 73

2. Bu bölüm internete gönderilen ve eğer programın digirepeater özelliğini kullanırsanız RF yayınında gönderilecek olan açıklama mesajını gireceğiniz yer.

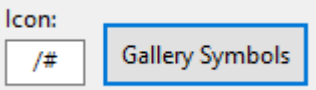

3. Bu bölüm aprs.fi de harita üzerinde görülen simgelerin ayarlandığı bölüm. Simgeleri belirlerken kolaylık olması için GALLERY SYMBOLS butonu kullanılabilir. Butona tıkladığınızda aşağıda yer verilen galeri ekranı açılıyor. Belirleyeceğiniz sembolün yatayda ve dikeyde burada bulunan simgeler kullanılarak yayınlanacak simgenin data içerisinde

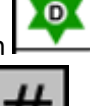

gönderilmesi sağlanıyor. Örneğin  $\Box$  bu karakter için bulunduğu satırın başındaki

bulunduğu sütunun başındaki simgeler aynı anda kullanılarak seklinde data oluşturuluyor. Bu yöntem diğer simgeler için de geçerli.

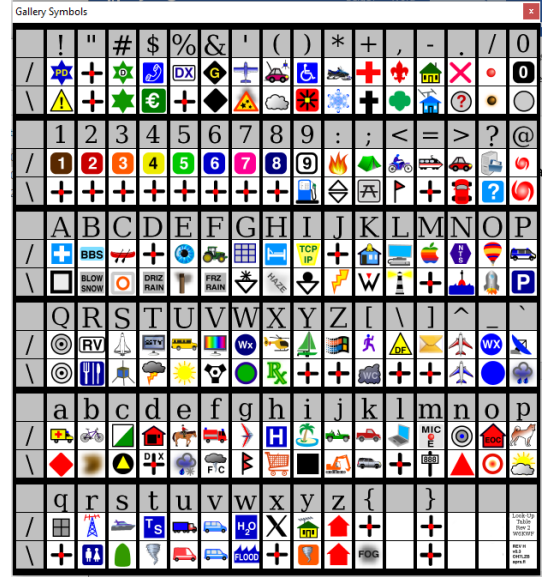

# WIDE1-1.WIDE2-1

4. Bu bölüm APRS sinyalinin kaç defa kaç cihazdan yayın yapılacağını belirlendiği bölüm. APRS path olarak da bilinen bölümde, en çok kullanılan ve benim de tercih ettiğim path, resimde görüldüğü şekilde.

5. **Bu bölüm aşağıdaki maddelerde yer verilen APRS çalışma yarıçapı belirlenen alanda** internet ortamında ulaşan verilerin bilgisayara bağlı telsiz aracılığı ile RF ortamına taşınıp taşınmayacağının tercihinin yapıldığı alan.

6.  $\Box$  DIGIPEATER Bu bölüm RF ortamından gelen sinyallerin tekrar RF ortamında tekrarlanıp tekrarlanmayacağı yani digirepeater özelliğinin açıldığı bölüm.

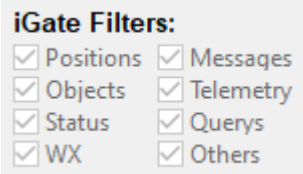

7. Bu bölümde ise IG>RF özelliği açılmış ise gelen datalarda bir filtreleme yapılıp yapılmayacağını belirliyoruz. Örneğin telemetry verileri gitmesin vs. gibi…

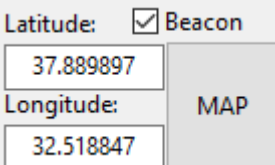

8. Bu bölüm konum bilgilerini girdiğimiz yer. El ile hangi değerin girileceği bilinmiyor ise MAP butonuna tıklandığında bir harita sayfasına yönlendiriyor. Harita üzerinde yer belirleyerek belirlenen değerleri bu bölüme girebiliyoruz. Ayrıca gönderilen datalarda konum bilgisinin gönderilmesi istenilmez ise BEACON tikinin kaldırılması gerekiyor ki bu biraz APRS mantalitesine aykırı bir durum diye düşünüyorum. Ancak telemetry veya mesajlaşma gibi APRS özellikleri kullanılırken konum bilgisi gönderilmeyebilir. Tercih sizin…

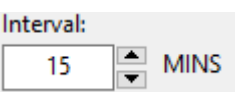

9. Oluşturulan dataların hangi sıklıkla gönderileceğini belirlediğimiz yer. Seçilen değer dakika olarak işlem görüyor.

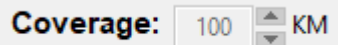

10. Bu bölüm APRS istasyonun ne kadar yarı çaptaki alanda çalışması istendiğinin belirlendiği bölüm. Resimde 100 KM yarı çaptaki alandan gelen sinyallerin işlem görmesi istenmiş.

# Server:

11. Bu bölümde APRS sinyallerinin internete

çıkıldığı sunucu seçimi yapılıyor. Hangi sunucu üzerinden data gönderilmesi isteniyor ise ona göre seçim yapıyoruz.

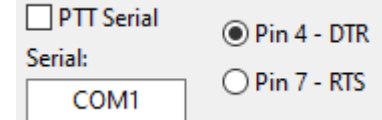

euro.aprs2.net

12. Bu bölüm oluşturulan ses sinyallerini bilgisayara bağlı telsiz ile RF ortamına taşınması esnasında telsizin PTT tuşunun kontrol edilmesinin ayarlarının yapıldığı yer. Eğer telsizin wox özelliği kullanılacak ise PTT serial tiki seçilmiyor. Wox özelliği olmayan bir telsizde PTT tuşunu aktif etmek için bilgisayara takılı TTL dönüştürücünün hangi porta çalıştığı ve hangi pin ile PTT tuşunun aktif edileceğinin belirlendiği bölüm. Kullanılacak arabirim örneğinin şemasını aşağıda paylaşacağım.

## **APRS BAUD:**

 $\checkmark$ 

### 1200

13. APRS datalarının gönderiminde kullanılan veri büyüklük ve zaman çarpan belirtecinin belirlendiği bölümdür. Genellikle 1200 kullanılır.

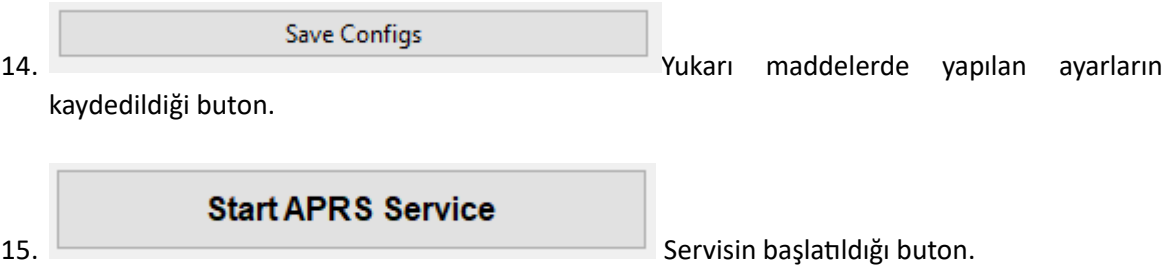

16. Bu tik sekmesi program açıldıktan sonra 15 saniye sonra otomatik olarak servisin başlatılmasını sağlayan özelliğin açıldığı yerdir. Bilgisayarın istemsiz kapandığı ve yeniden açıldığı zaman servisin otomatik başlamasını sağlamak amacı ile bu seçenek aktif edilmektedir. Servisin devamlı açık olmasının sağlanması amacı ile programın bilgisayar başlangıcına konulması ve bu otomatik başlatılma seçeneğinin seçilmiş olmasını tavsiye ediyoruz.

Bütün bu ayarları yapıp servisi başlatıldığında aşağıdaki pencere açılarak APRS i-Gate sistemimiz hizmete başlamış olur.

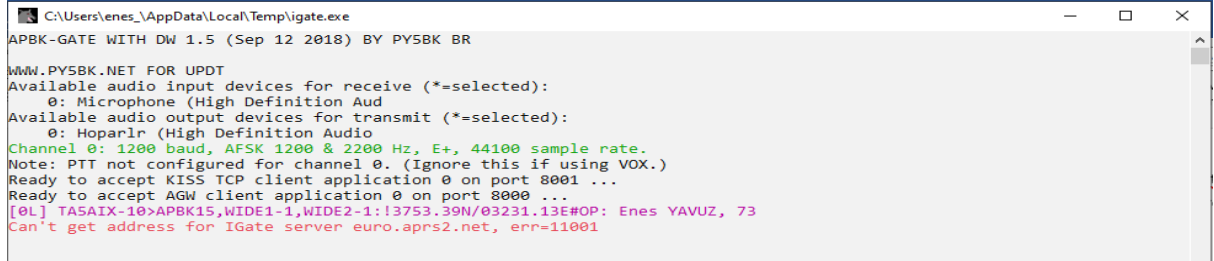

## **Geldik arabirim mevzusuna;**

Yazımızın bu kısmında yukarıda bahsettiğimiz bilgisayar ile telsiz arasında kullanacağımız arabirim devresinin şema örneklerine yer verilecek. Ayrıca programın indirildiği sitede arabirim ile ilgili örnekler bulunduğunu da belirtelim.

Benim yapıp kullandığım arabirim devre şeması ve yapılmış hali aşağıda yer almakta:

[https://hamfiles.co.uk/index.php?page=downloads&type=entry&id=radio](https://hamfiles.co.uk/index.php?page=downloads&type=entry&id=radio-programming_2%2Fecholink-interface)[programming\\_2%2Fecholink-interface](https://hamfiles.co.uk/index.php?page=downloads&type=entry&id=radio-programming_2%2Fecholink-interface)

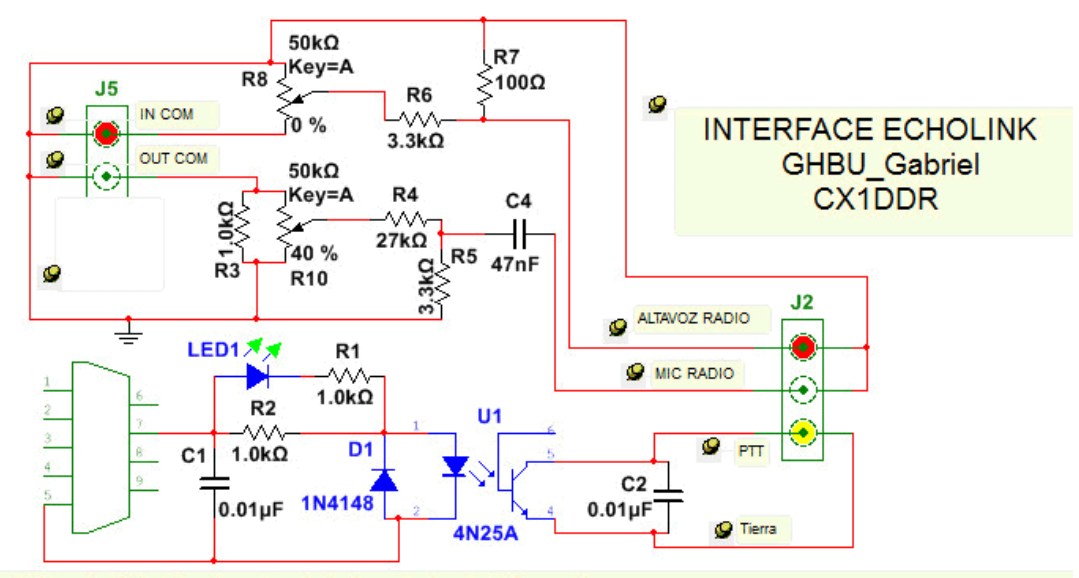

Note audio In = the PC microphone input, Audio output out = PC speaker **PTT Components** 

2 x 1k resistors 1/4 watt - 2 x 0.01uF capacitors - 1 x 4N25 optocoupler IC1 RS No. 597-289 - 1 x LED green (high sensitivity type) - 1 x 1N4148 diode - 1 x Triple RCA connection connector - 1 x 9 Pin D female (for port 1 or 2) and lid shielded cable -**Box Project** Components Audio In - Out

Resistance in ohms = 1 x 100 - 1 x 1K - 1 x 2K7 - 3K3 2 x - 1 x 27K Potentiometers =  $2 \times 47K$ Capacitors = 1 x 47 Nano

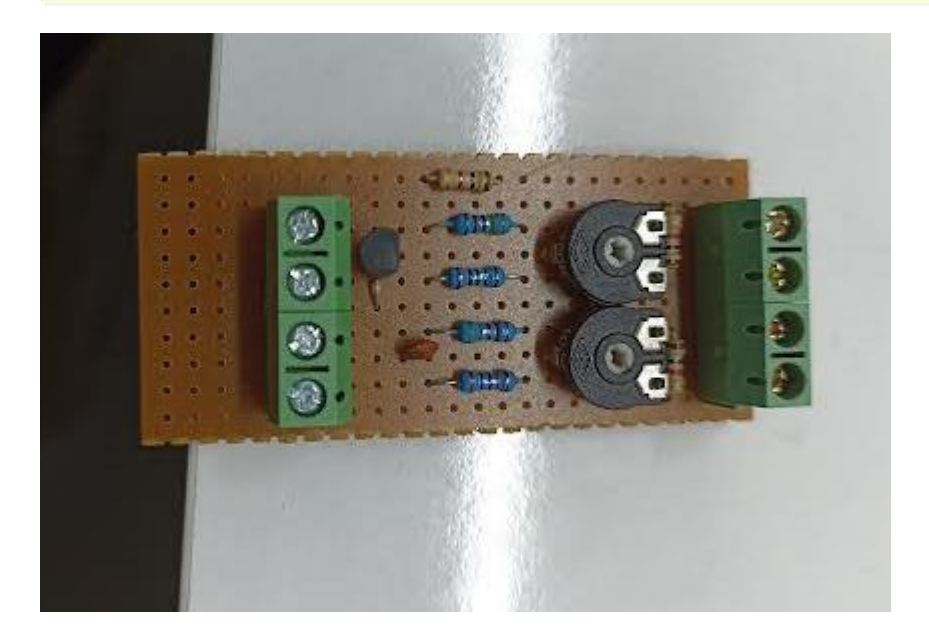

Birçok arabirim örneğinin bulunduğu alternatif şemalara aşağıda verilen linkten ulaşabilirsiniz.

<https://www.qsl.net/wa0kke/interface.html>

Burada bulunan ve tavsiye edebileceğim, ücretli satılan ürünlerde de kullanılan ara birim şemasına aşağıda yer verilmiştir.

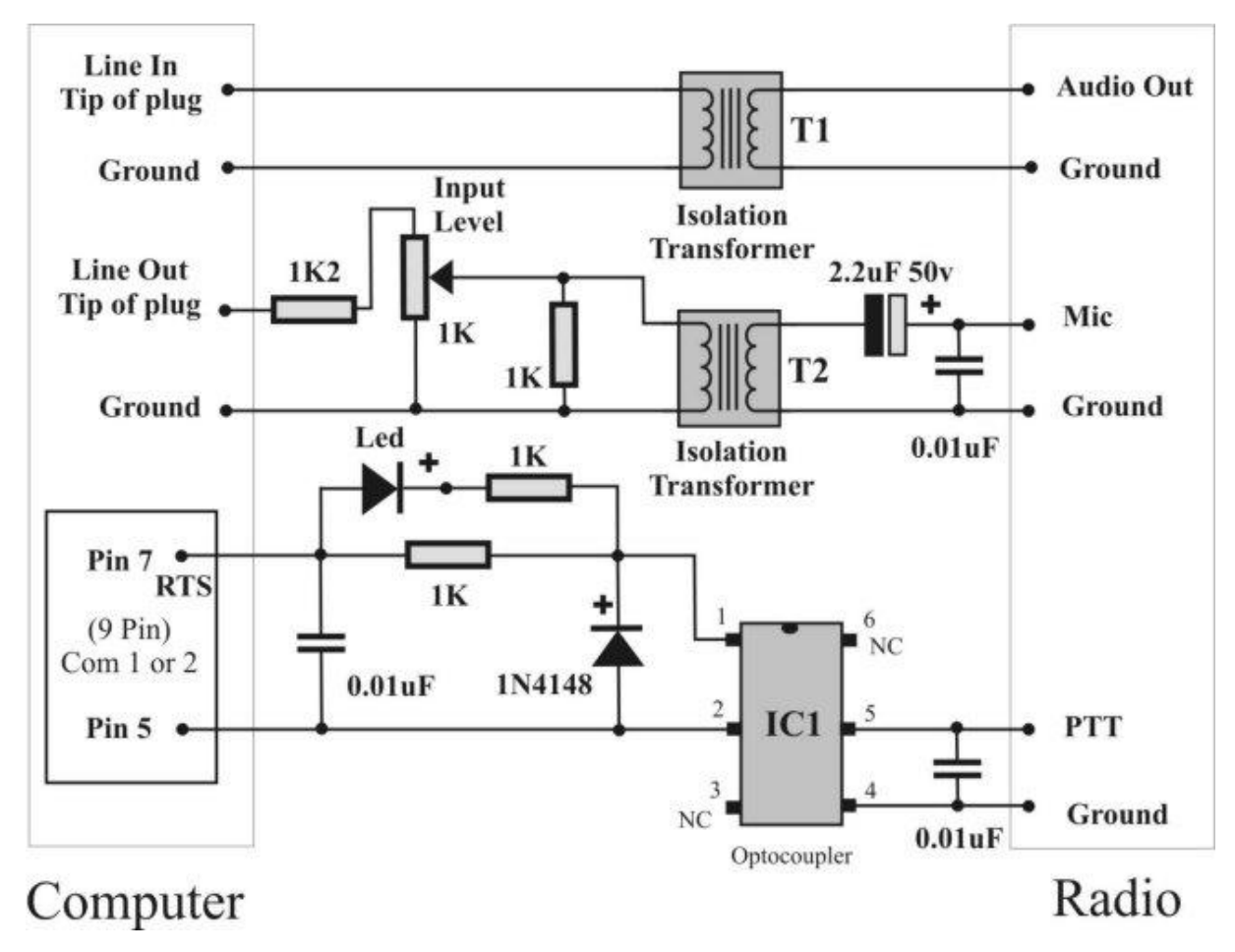

Kurulacak sistemin son halini aşağıdaki şekilde görselleştirebiliriz.

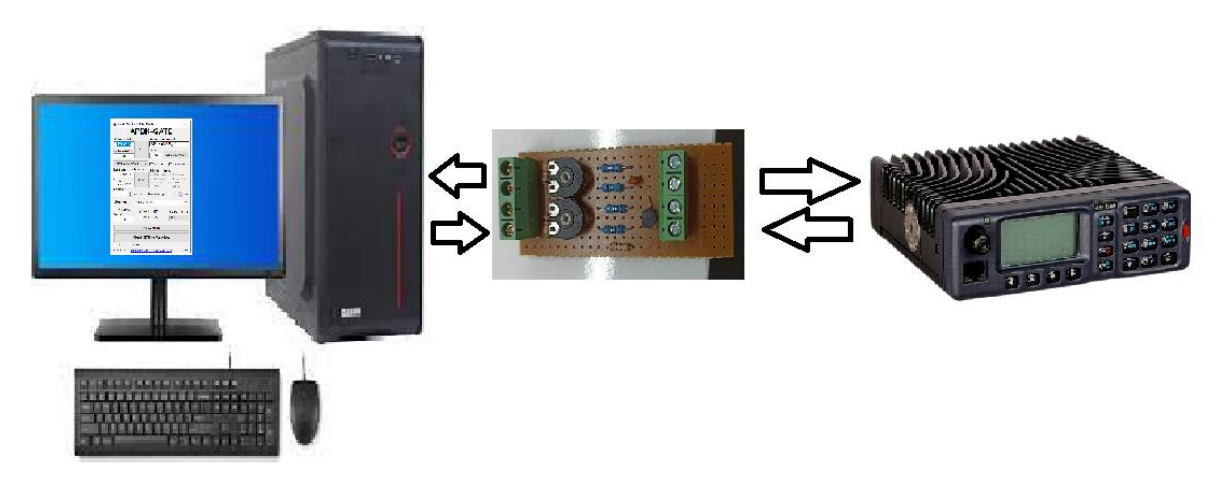

Bu sistemi kullanırken karşımıza çıkan ve tedbir almamıza sebep olan servisin kapanma probleminin çözümünden de bahsedeceğim. Şu ana kadar bir kere karşılaştığımız servisin kapanması problemine çözüm olarak küçük bir program yazma ihtiyacı oldu. Bu programı, Windows kendi bileşeni olan cmd ekranında çalışan batch komutları ile oluşturduk. Bilgisayarın zamanlanmış görevlerine bat dosyasının çalıştırılmasını koyarak saatte bir defa programın çalışıp çalışmadığını kontrol edip çalışmıyorsa yeniden başlatmasını sağladık. Programının başlatılmasının sağlanması için de program ayarlarında bahsettiğimiz otomatik başlatma seçeneği açık olması gerekiyor. Programın nasıl yapılacağı ve kodlarını aşağıda paylaşıyorum.

--------------------------------------------------------------------------------------------------------------------------------------

# @echo off

echo APRS i-Gate servisinin calismasi kontrol edilecek.

echo Kontrol icin komut calistiriliyor...

echo.

echo n| tasklist | find "igate.exe"

if %ERRORLEVEL% == 1 goto calistir

if %ERRORLEVEL% == 0 goto calisiyor

:calistir

echo.

echo Servisin calismadigi goruldu.

echo APRS i-Gate servisinin calismasi icin komut calistiriliyor.

start "C:\Users\USER\Desktop\APBK-GATE v1.0" APBK-GATE.exe

echo Program calistirildi.

goto Son

:calisiyor

echo.

echo Kontrol edilen servis yukarida gorulmekte.

echo Hersey yolunda.Kontrol programi kapatiliyor.

:Son

timeout /t 5

exit

Yukarıdaki kodları bir Not Defteri sayfasına yapıştırın. Kaydedin.

```
X
*Yeni Metin Belgesi.txt - Not Defteri
                                                                \BoxDosya Düzen Biçim Görünüm Yardım
echo n| tasklist | find "igate.exe"
                                                                         ۸
if %ERRORLEVEL% == 1 goto calistir
if %ERRORLEVEL% == \theta goto calisiyor
:calistir
echo.
echo Servisin calismadigi goruldu.
echo APRS i-Gate servisinin calismasi icin komut calistiriliyor.
start "C:\Users\USER\Desktop\APBK-GATE v1.0" APBK-GATE.exe
echo Program calistirildi.
goto Son
:calisiyor
echo.
echo Kontrol edilen servis yukarida gorulmekte.
echo Hersey yolunda. Kontrol programi kapatiliyor.
:Son
timeout /t 5
exit
                                    90%
                 St 32, Stn 1
                                           Windows (CRLF)
                                                           UTF-8
```
--------------------------------------------------------------------------------------------------------------------------------------

start "C:\Users\USER\Desktop\APBK-GATE v1.0" APBK-GATE.exe satırında çift tırnak içerisinde bulunan APBK-GATE programının bulunduğu klasörün yolunu gösteren kısmını kendi bilgisayarınızda bulunduğu klasör konumuna göre güncellemeniz gerekiyor. Bu konuya dikkat ediniz.

Daha sonra kaydettiğiniz Not Defteri dosyası olan Yeni Metin Belgesi.txt dosyasının adını ve uzantısını igate\_kontrol.bat olarak değiştirin. Bu işlemi yaptığınızda kodları kopyaladığınız Not Defteri dosyası aşağıdaki şekilde görülecek.

i-gate\_kontrol.bat

Daha sonra bilgisayarımızda zamanlanmış görev oluşturmamız gerekiyor. Bunun için kısa yol olarak aşağıda yazacağım komutu cmd ekranında çalıştırırsanız işleminiz tamamlanmış olacak. Bu sayede birer saat ara ile i-Gate programının çalışıp çalışmadığını kontrol eden bir işleme sahip olacağız.

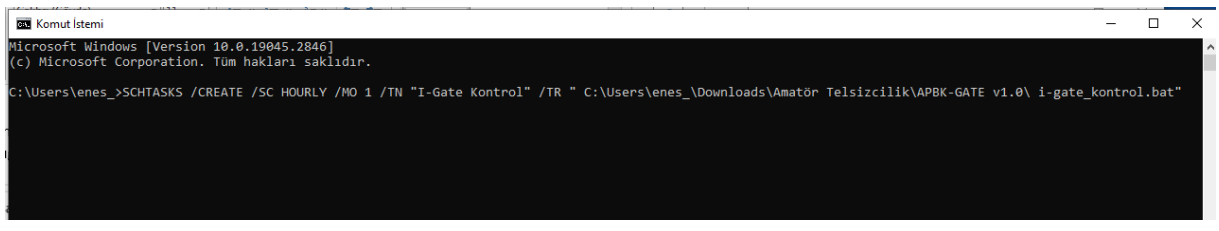

SCHTASKS / CREATE / SC HOURLY / MO 1 / TN "I-Gate Kontrol" / TR " C:\Users\enes\_\Downloads\Amatör Telsizcilik\APBK-GATE v1.0\ i-gate\_kontrol.bat"

Not: Kırmızı olarak belirlenen alan kendi bilgisayarınıza kaydedilen i-gate kontrol.bat dosyasının bulunduğu klasör yolu ile değiştirilmesi gerekiyor.

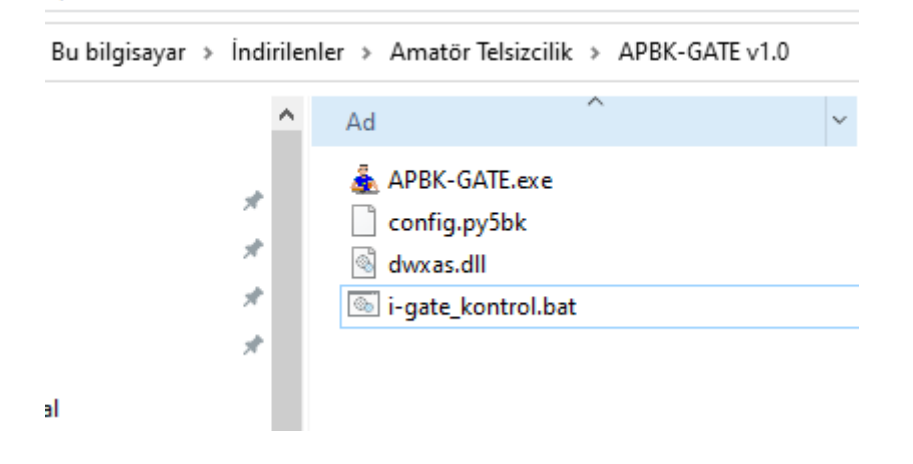

Hepinize şimdiden kolay gelsin.

TA5AIX – Enes YAVUZ

73…